## [/hvordan laste opp Handyman database fra Android enhet]

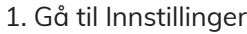

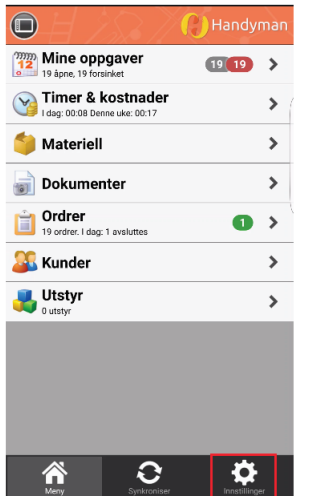

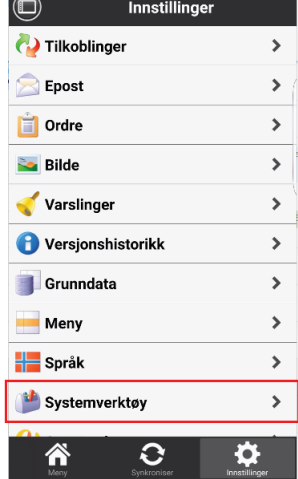

## 2. Velg "Systemverktøy" 3. Velg "Last opp database"

brukerveiledning

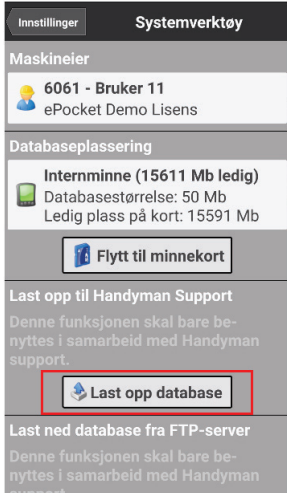

4. Hvis du har mottatt et saksnummer fra Support, huk av i boksen "Bruk supportnummer" og angi saksnummeret i feltet. Har du ikke mottatt saksnummer; klikk Ok (NB! Da er det viktig at vi får informasjon om dato og tidspunkt databasen ble lastet opp).

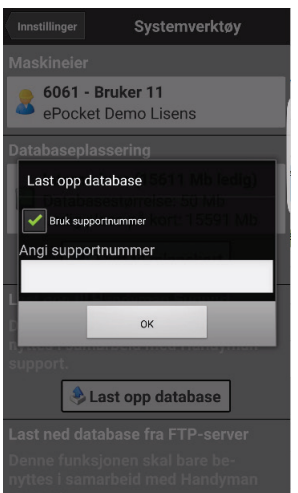

5. Du vil se en fremdriftsbar og en beskjed om at opplastningen var vellykket.

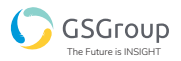